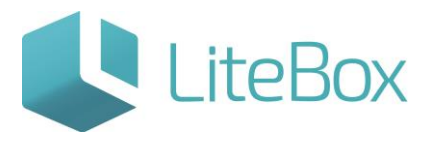

### **Модуль «Справочники»**

# **родительской подсистемы «Управление магазином».**

# **Вкладка «Избранные товары».**

Руководство пользователя

версия LiteBox 1.0

**© 2016 Ульяновск**

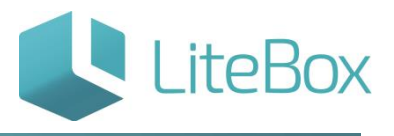

## **СПРАВОЧНИК «ИЗБРАННЫЕ ТОВАРЫ»**

#### ДАННЫЙ СПРАВОЧНИК ЗАПОЛНЯЕТСЯ И ИСПОЛЬЗУЕТСЯ ТОЛЬКО ДЛЯ ФОРМАТА ОФФЛАЙН-КАССЫ

#### (ПЛАНШЕТНЫЙ ИНТЕРФЕЙС).

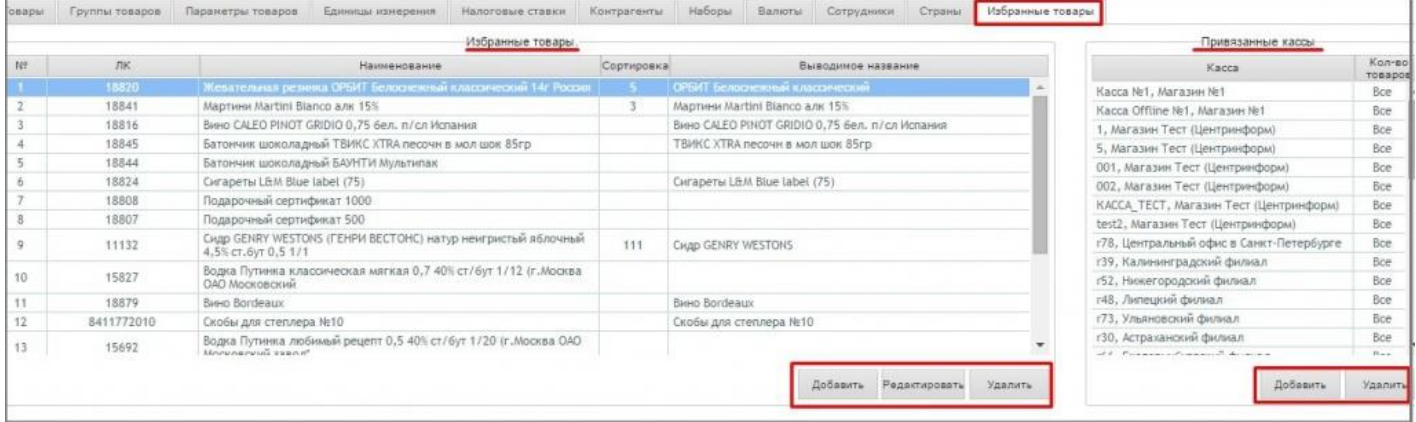

Товары из Справочника товаров добавляют в Избранное для отображения таких товаров с фотографиями в основном интерфейсе оффлайн-кассы. Что дает возможность кассиру быстрого поиска часто покупаемых товаров.

# **ДОБАВЛЕНИЕ ИЗБРАННОГО ТОВАРА**

В области избранных товаров нажать кнопку «Добавить».

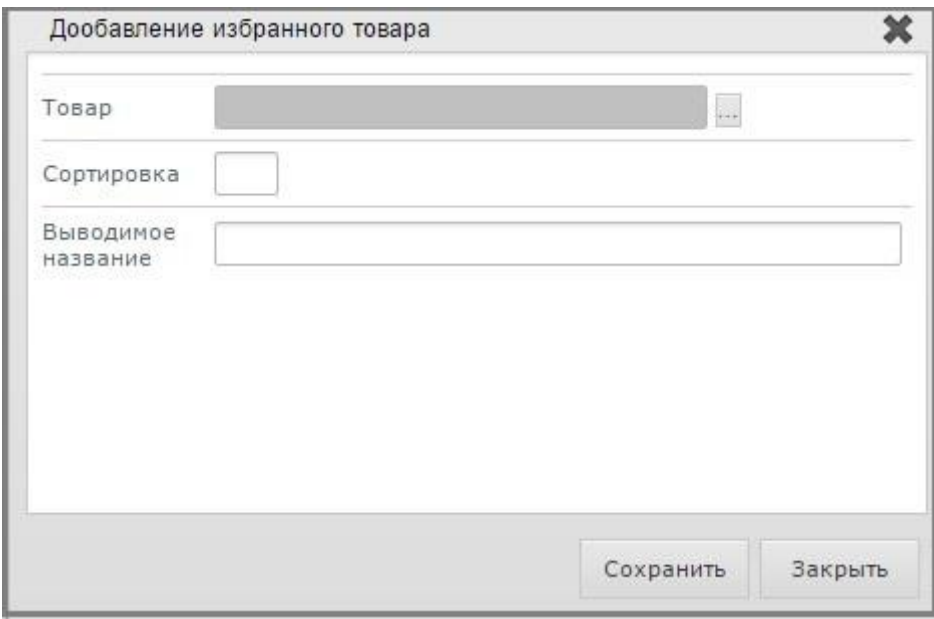

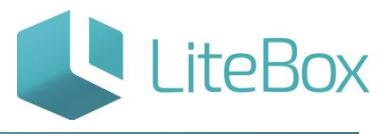

Для выбора товара нажмите на кнопку

В появившемся справочнике товаров введите в область поиска реквизиты товара согласно типу поиска (код, штрих-код, наименование) и нажмите на кнопку «Найти».

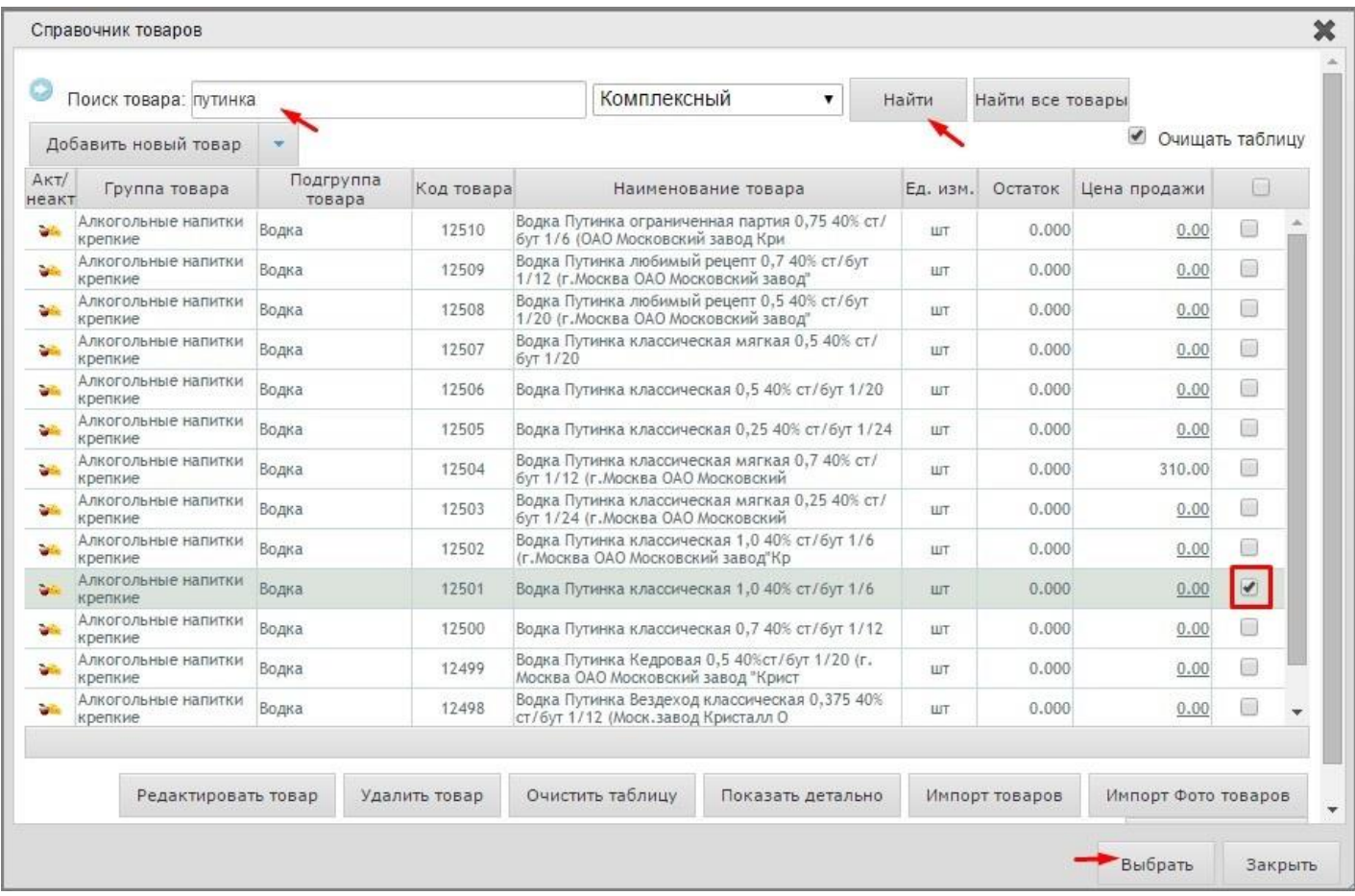

При наличии искомого товара выделите его курсором и нажмите на кнопку «Выбрать».

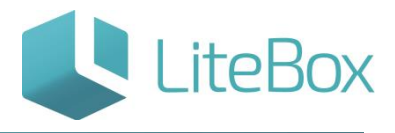

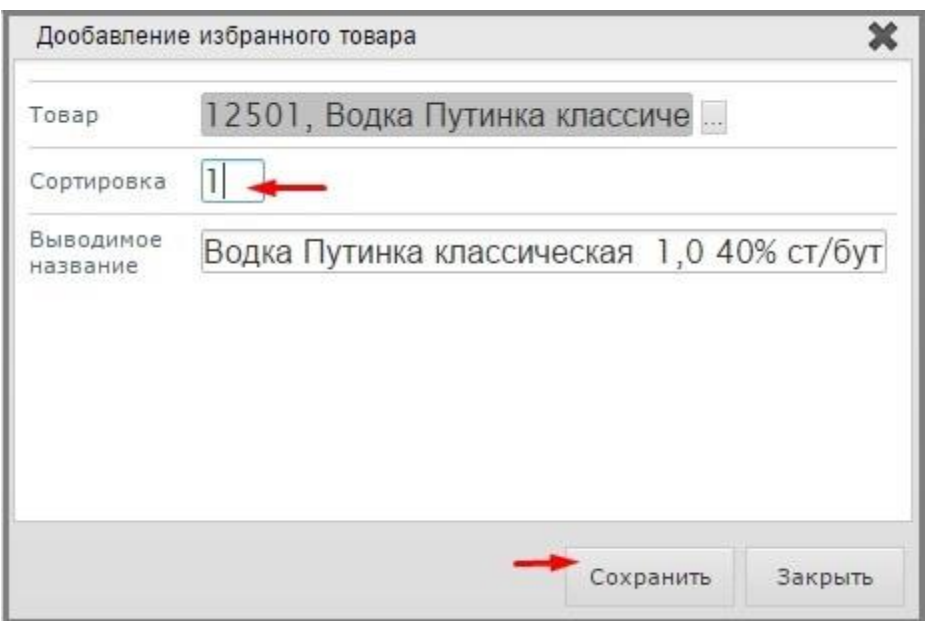

Далее необходимо указать выводимое на экран кассы наименование товара. Можно определить сортировку всех избранных товаров на экране оффлайн-кассы. Для сохранения товара в избранном нажмите «Сохранить».

Редактирование и удаление избранных товаров осуществляется с помощью кнопок «Редактирование» и «Удаление», расположенных в области избранных товаров.

## **ПРИВЯЗКА ИЗБРАННЫХ ТОВАРОВ К КАССАМ МАГАЗИНОВ**

Для того, чтобы избранные товары были доступны на оффлайн-кассе определенного магазина, нужно нажать на кнопку «Добавить» в области привязанные кассы.

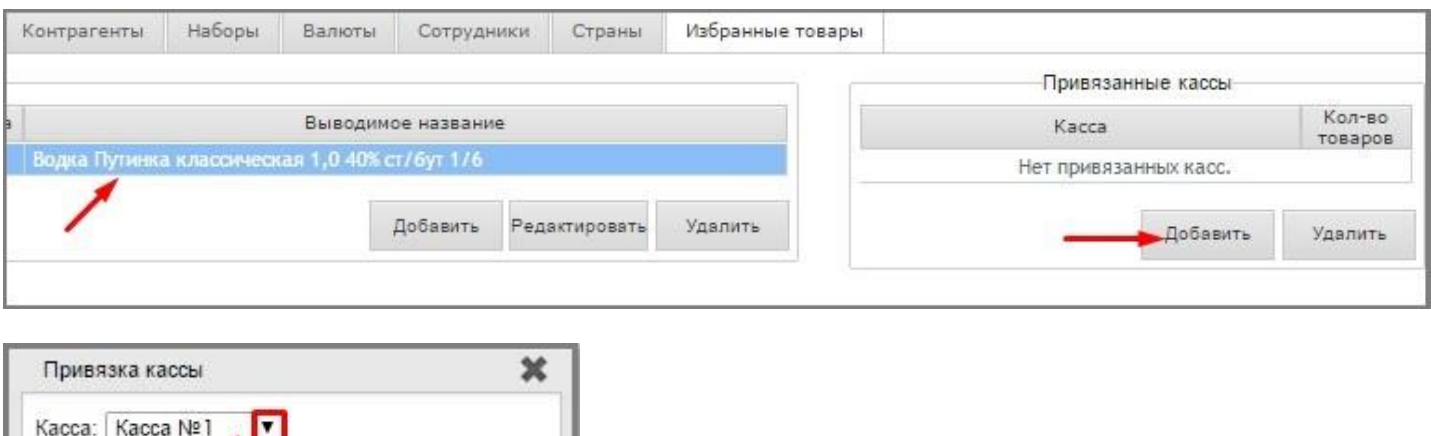

Сохранить

Закрыть

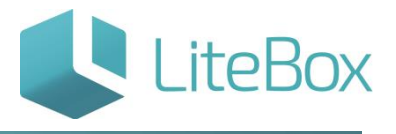

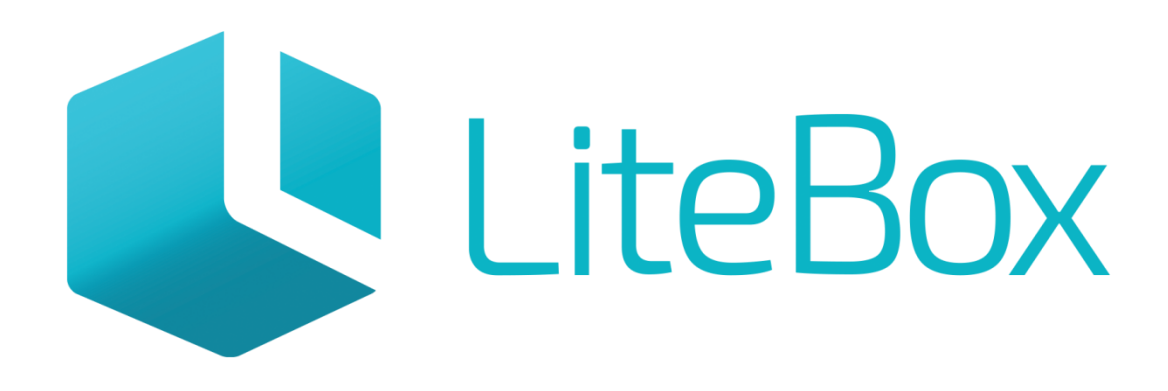

# Управляй магазином легко!